## **FLEX POINT Quick Reference Guide ver 3.62**

#### **Transfer call (Blind)**

- While on a call, press "**Xfer**" button.
- •Dial the number of the party you wish to transfer the call to.
- •Press "Xfer" button again.

#### **Transfer call (Supervised)**

- While on a call, press "Xfer" button on phone.
- •Enter the number of the party you wish to transfer the call to.
- •Press the "DIAL" key.
- Once they have answered & agreed to take the call, press "**Xfer**" button.

#### **Transfer to Voicemail**

- While on a call, press "Xfer" button on phone.
- Dial 7, followed by the extension of the party you wish to transfer to.
- Press "Xfer" button again.

#### Conference call

- While on a call, press the "**Conf**" button.
- Dial the party you wish to conference with.
- •Press "Conf" button again to join the parties.
- • Use the "LEAVE" button to leave conference and allow other parties to continue to talk.

#### **Parking a Call**

- While on a call, press a numbered "Park" button.
- The call with be transferred to that parking orbit.
- •Notify the person whom the call is for, an on what Park orbit the call is held.

#### **Retrieve Parked Call**

• Press the correctly numbered Park button to pick up the parked call. The LED will be blinking **RED** when a call is parked on that orbit.

#### Call Hold Call Hold

- While on a call, press the "Hold" key. This will place the call on hold. •
- •To pick up the call from hold, press the "Pick up" button or press the button pertaining to the line that is holding (will be blinking).

#### Page (Through Phones Only)

- Press the "PAGE" button, pick up the handset and announce message. •
- Press the "**GOODBYE"** key to disconnect.

#### OH Page (Through Ceiling and wall Speakers Only)

- Press the "OH PAGE" button and wait for an alert tone. •
- •• Pick up the handset and announce message. Press the "**GOODBYE"** key to disconnect disconnect.

For additional support, please refer to the full FlexPoint User's manual or contact GTB's Flex•Point Support Team by calling 877-CALLGTB or by email at *flexpointsupport@gtb.net*.

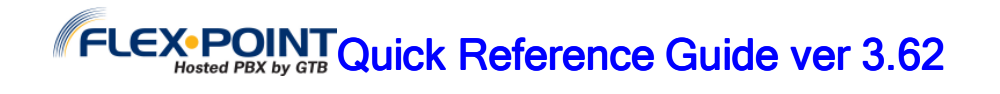

#### **Tips To Improve Your Experience**

- **<sup>2</sup>a Dial before you pick up the handset, this will allow you more time to dial before timeout** dial before timeout.
- Use DND if you are not going to be at your desk. This will send calls Use DND if you are not going to be at your desk. This will send calls right to VM and keep your phone from ringing and disturbing those around you.
- for If you are part of a queue, remember to log out at the end of the day **a** If you are part of a queue, remember to **log out** at the end of the day or before long breaks. Do not log out of the queue while on a call.

### <u>Useful CommPortal Information</u>

CommPortal URL: https://point.gtb.net Login: Phone number

Password: CommPortal password

#### Use CommPortal to:

- View missed calls and check voicemail.
- •Forward your line.
- •Find Me / Follow Me (if available).
- •Click to dial.
- •Manage contacts.
- •Manage softkeys.
- • To protect your privacy remember to change your CommPortal/voicemail password.

# CommPortal/voicemail password<br>To download the CommPortal Toolbar:

- 1. Log into CommPortal
- 2. Click on "**Apps**" in top right
- 3. Click on **Assistant** on the left pane if shown
- 4. Click on the "XP /Vista / Windows 7/ Windows 8" link and follow download and install wizard steps
- 5. Once installation is complete "right click" on CommPortal icon on the toolbar and select "**settings"**
- 6. n the "**Choose Provider**" field drop down and select **"GTB Flexpoint"**
- 7. In the "**number**" field, type in your phone number
- 8. In the "**password**" field, type your CommPortal password
- 9. In the CommPortal url field, type <u>htt**ps://point.gtb.net**</u>.
- 10. Click "**apply**" and "**OK**". The CommPortal icon should look like this<mark>.</mark>

For additional support, please refer to the full FlexPoint User's manual or contact GTB's Flex•Point Support Team by calling 877-CALLGTB or by email at flexpointsupport@atb.net

**BACK**